3.2 単語選択クズ

抽出条件に合致した単語の日本語訳が出題されます。 単一回答 ラジオボタン形式の選択肢が表示されます。

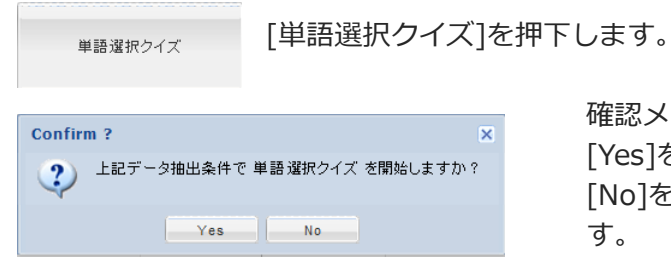

確認メッセージが表示されますので [Yes]を押下しクズを開始します。 [No]を押下するトップページに戻りま す。

### 3.2.1 解答方法

問題に表示された日本語訳を確認し、正解を 1 つ選択します。

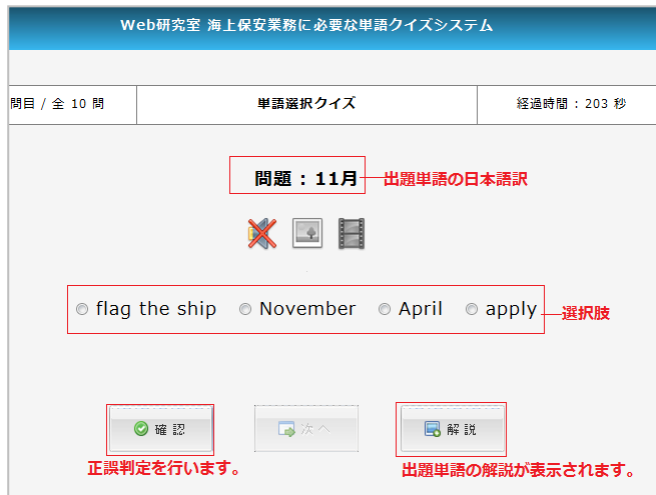

3.2.2 正誤判定

単語を選択後、[確認]ボタンを押下することで瞬時に正誤判定を行います。

正解を選択肢の下に表示します。 選択した単語が正解の場合は、正解が青字で表示されます。 不正解の場合は、正解が赤字で表示されます。

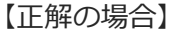

【正解の場合】 【不正解の場合】

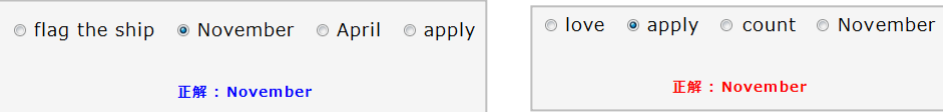

[確認]ボタンを押下すると経過時間は停止します。

3.2.3 次へ

[確認]ボタンを押下すると[次へ]ボタンがアクティブになり、次の問いに 進むことが出来ます。

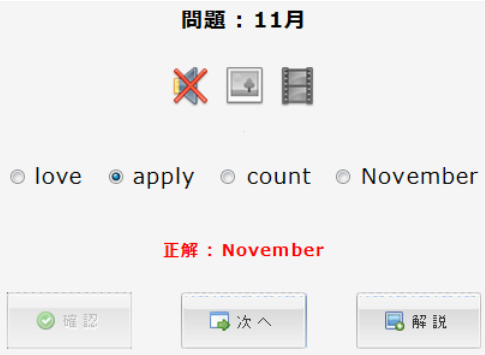

### 3.2.4 解説の表示

[解説]ボタンを押下すると登録されている単語に付随する情報を確認すること が出来ます。

[解説]ボタンは、単語を選択前でも押下することが出来ます。

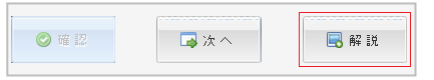

[×]で画面を閉じます。

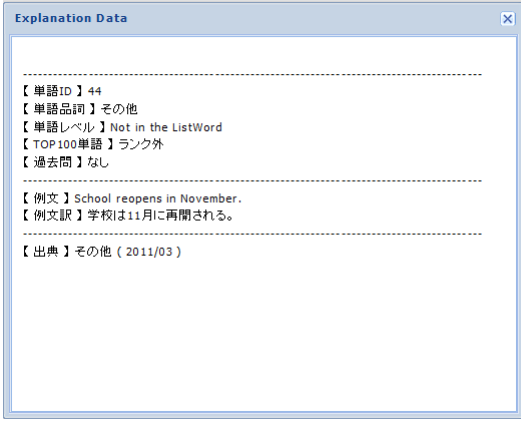

3.2.5 メディアファイル

単語にメディアファイルが登録されている場合は、下図のようになります。 音声、画像、動画を再生させることが出来ます。

音声データが登録されている場合は、問題が表示されると同時に自動再生され ます。

各ゕコンはボタンとなっていますので、押下し再生させます。

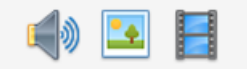

メディアファイルが登録されていなければ、下図のように表示されます。

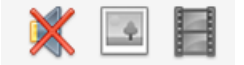

[画像]ボタンを押下すると下図のように画像が表示されます。

[×]で画面を閉じます。

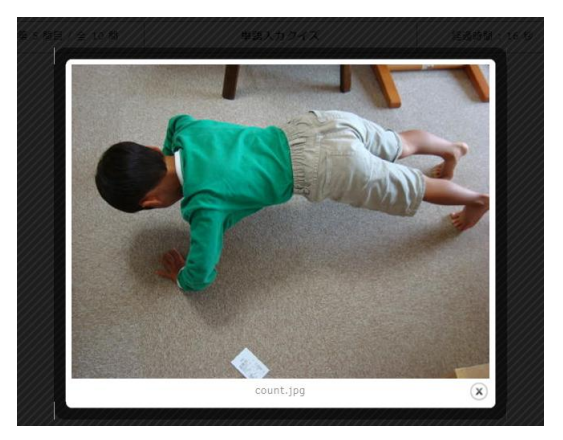

[動画]ボタンを押下すると下図のように動画が再生されます。 [動画]ボタンを再度押下すると、動画画面は閉じます。

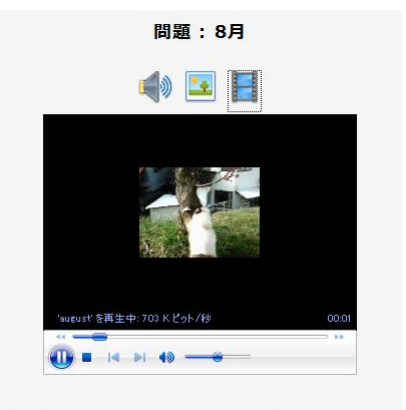

● august © force © seafarers © keep

# 3.2.6 成績発表

全ての問題が終了すると「成績発表」画面が表示されます。

各問ごとに問題、正解 (黄色にハイライトされます)、選択した解答、経過時間が 表示されます。

正解の場合は、青色に表示されます。不正解の場合は、赤色に表示されます。

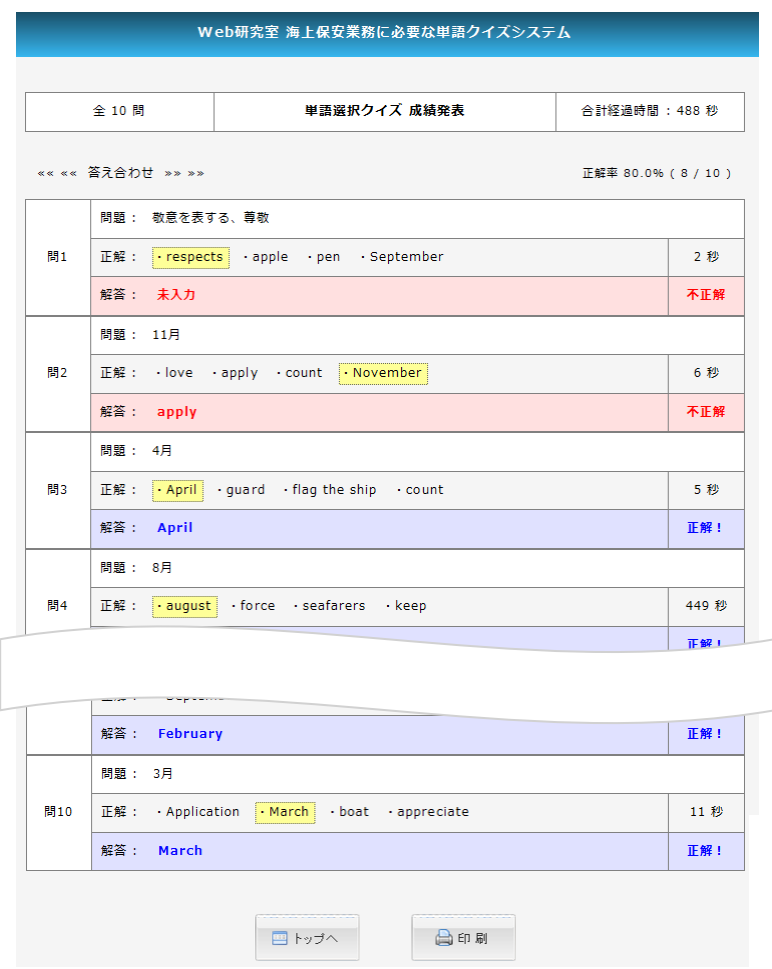

成績データは履歴には残りません。

[トップへ]ボタンを押下すると、成績データはクリアされトップ画面に戻ります。

3.2.7 印刷

成績データを印刷して保存します。 [印刷]ボタンを押下すると、印刷設定画面が起動します。(「3.1.7 印刷」参照) お使いのプリンターで印刷してください。

3.3 例文穴埋め入力クズ

抽出条件に合致した単語の例文の日本語訳が出題されます。

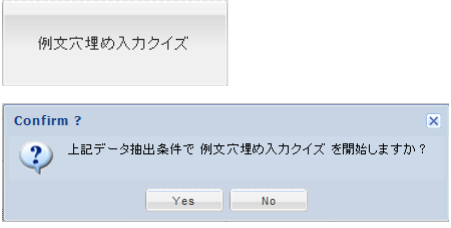

[例文穴埋め入力クズ]を押下します。

確認メッセージが表示されますので [Yes]を押下しクズを開始します。 [No]を押下するトップページに戻り ます。

#### 3.3.1 解答方法

問題に表示された例文の日本語訳を確認し、入力欄に単語を入力します。

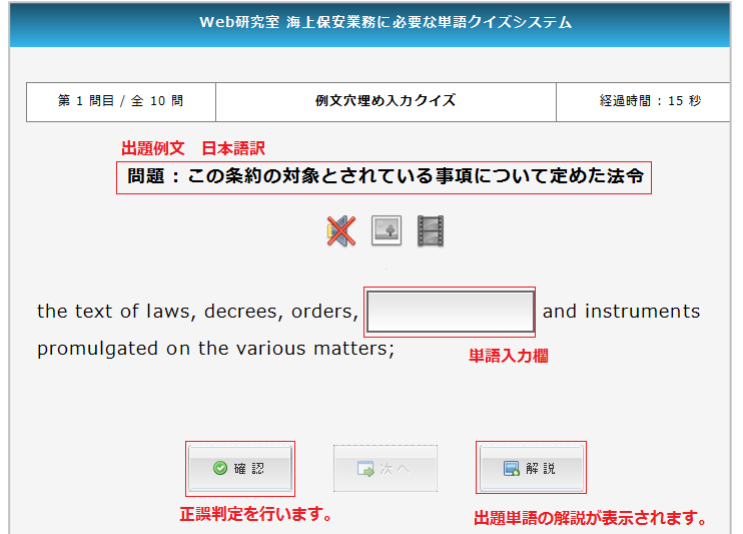

# 3.3.2 正誤判定

単語を入力後、[確認]ボタンを押下することで瞬時に正誤判定を行います。 正解を入力欄の下に表示します。

入力した単語が正解の場合は、入力欄が青色になり、正解が青字で表示されます。 不正解の場合は、入力欄が赤色になり、正解が赤字で表示されます。

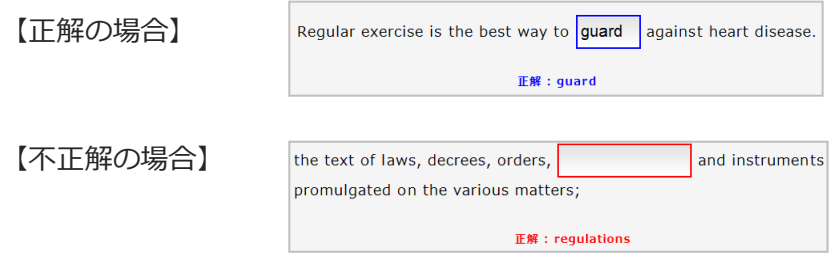

[確認]ボタンを押下すると経過時間は停止します。

3.3.3 次へ

[確認]ボタンを押下すると[次へ]ボタンがアクティブになり、次の問いに 進むことが出来ます。

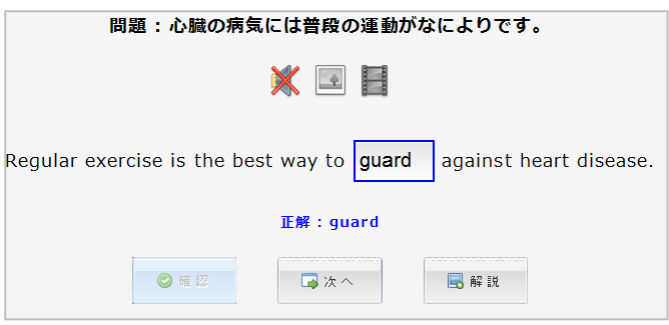

### 3.3.4 解説の表示

[解説]ボタンを押下すると登録されている単語に付随する情報を確認すること が出来ます。

[解説]ボタンは、解答前でも押下することが出来ます。

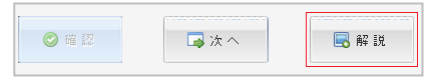

[×]で画面を閉じます。

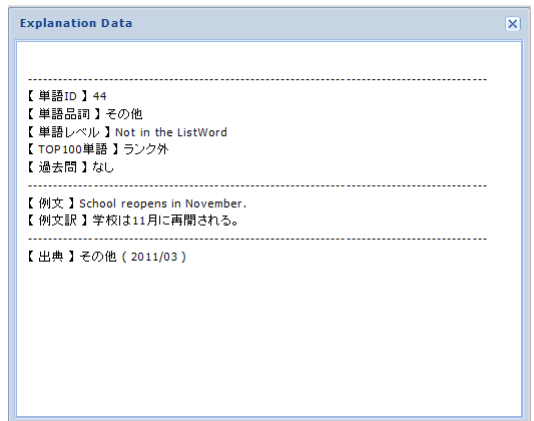

3.3.5 メディアファイル

単語にメディアファイルが登録されている場合は、下図のようになります。 音声、画像、動画を再生させることが出来ます。

音声データが登録されている場合は、問題が表示されると同時に自動再生され ます。

※ 音声、画像、動画は単語の登録データです。例文用に登録されたデータでは ありません。

各アイコンはボタンとなっていますので、押下し再生させます。

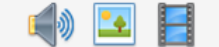

メディアファイルが登録されていなければ、下図のように表示されます。

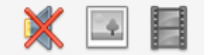

[画像]ボタンを押下すると下図のように画像が表示されます。

[×]で画面を閉じます。

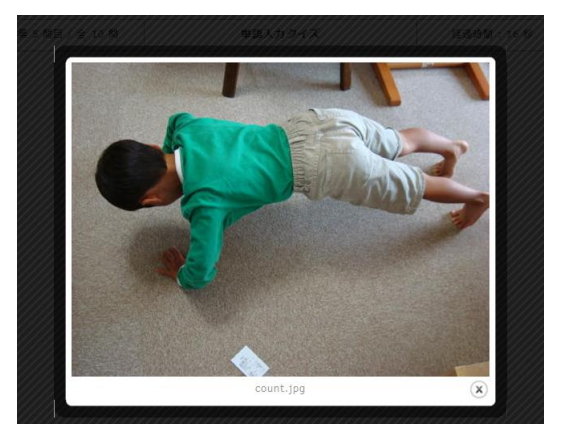

[動画]ボタンを押下すると下図のように動画が再生されます。 [動画]ボタンを再度押下すると、動画画面は閉じます。

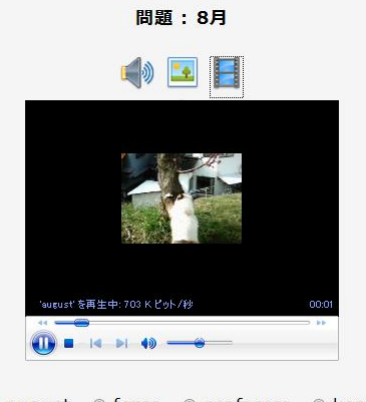

● august © force © seafarers © keep

# 3.3.6 成績発表

全ての問題が終了すると「成績発表」画面が表示されます。

各問ごとの問題、正解(正解箇所が黄色にハイライトされます)、入力した解答、 経過時間が表示されます。

正解の場合は、青色に表示されます。不正解の場合は、赤色に表示されます。

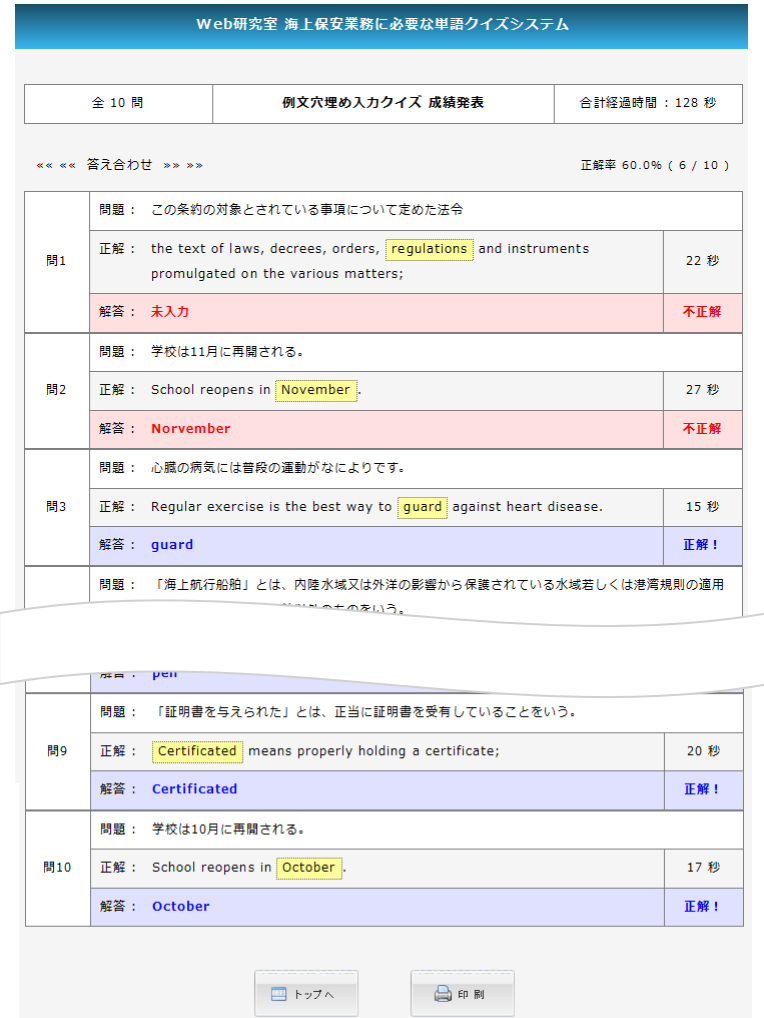

#### 成績データは履歴には残りません。

[トップへ]ボタンを押下すると、成績データはクリアされトップ画面に戻ります。

# 3.3.7 印刷

成績データを印刷して保存します。 [印刷]ボタンを押下すると、印刷設定画面が起動します。(「3.1.7 印刷」参照) お使いのプリンターで印刷してください。

3.4 例文並べ替えクズ

抽出条件に合致した単語の例文の日本語訳が出題されます。

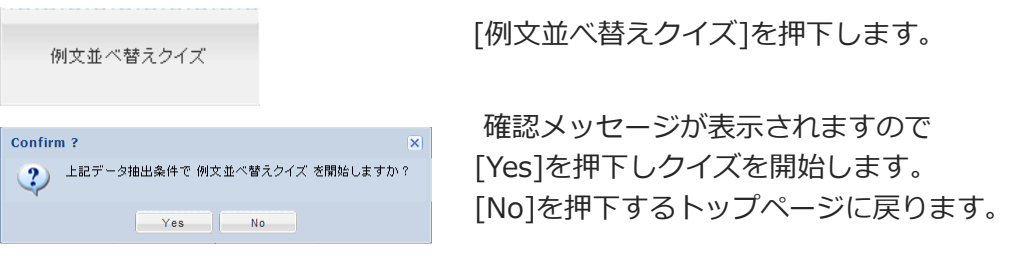

# 3.4.1 解答方法

問題に表示された例文の日本語訳を確認し、並べ替え用単語から単語ドラッグ欄 にマウスドラッグし、日本語訳にあう例文を完成させてください。 単語は一度挿入しても入れ替えは自由に行えます。

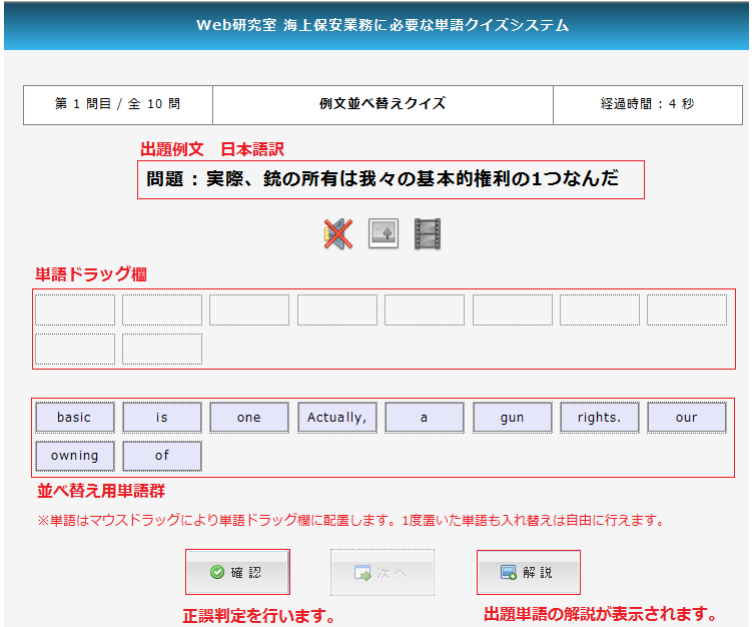

3.4.2 正誤判定

単語をマウスドラッグにより並べ替え後、[確認]ボタンを押下することで瞬時に 正誤判定を行います。正解を下部に表示します。

並べ替えた単語が正解の場合は、ドラッグ欄が青色になり、正解が青字で 表示されます。

不正解の場合は、ドラッグ欄が赤色になり、正解が赤字で表示されます。 正解が青字で表示されるには、並べ替えられた単語が登録されている例文と 完全一致した場合に限ります。

【正解の場合】 【不正解の場合】

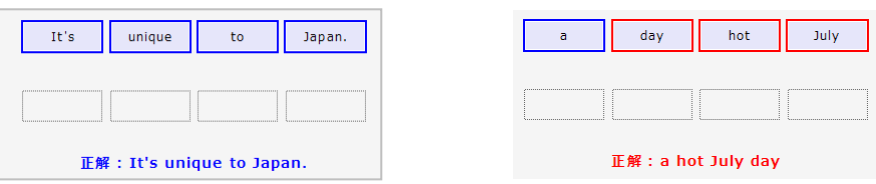

[確認]ボタンを押下すると経過時間は停止します。

#### 3.4.3 次へ

[確認]ボタンを押下すると[次へ]ボタンがアクティブになり、次の問いに 進むことが出来ます。

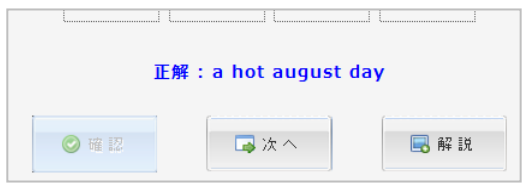

#### 3.4.4 解説の表示

[解説]ボタンを押下すると登録されている単語に付随する情報を確認すること が出来ます。[解説]ボタンは、入力欄に回答前でも押下することが出来ます。

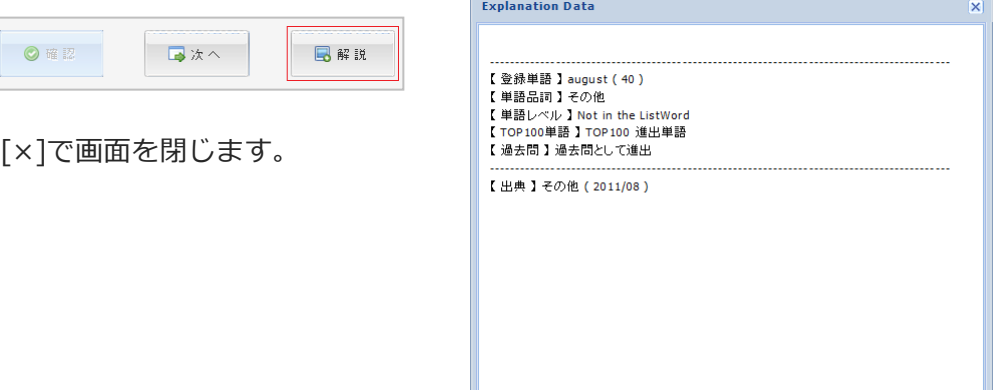

3.4.5 メディアファイル

単語にメディアファイルが登録されている場合は、下図のようになります。 音声、画像、動画を再生させることが出来ます。

音声データが登録されている場合は、問題が表示されると同時に自動再生され ます。

※ 音声、画像、動画は単語の登録データです。例文用に登録されたデータでは ありません。

各アイコンはボタンとなっていますので、押下し再生させます。

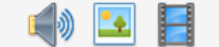

メディアファイルが登録されていなければ、下図のように表示されます。

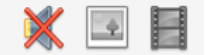

[画像]ボタンを押下すると下図のように画像が表示されます。

[×]で画面を閉じます。

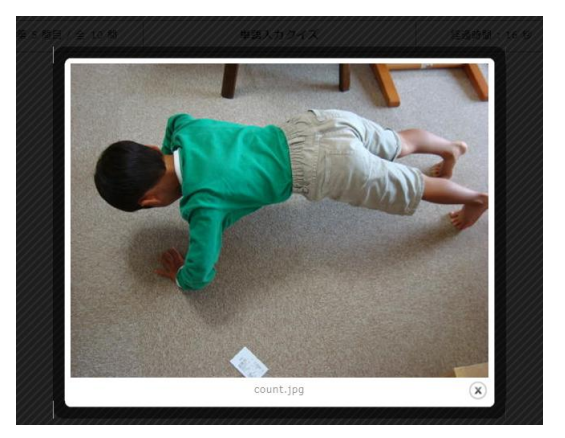

[動画]ボタンを押下すると下図のように動画が再生されます。 [動画]ボタンを再度押下すると、動画画面は閉じます。

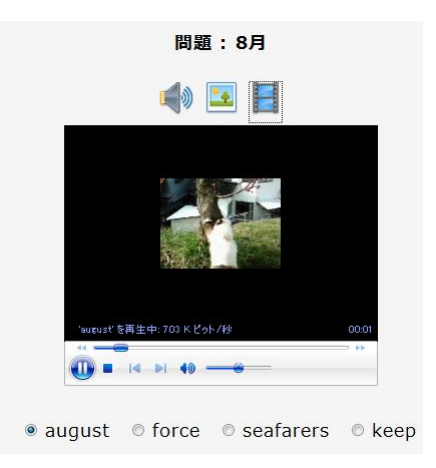

### 3.4.6 成績発表

全ての問題が終了すると「成績発表」画面が表示されます。 各問ごとに問題、正解、入力した解答、経過時間が表示されます。 正解の場合は、青色に表示されます。不正解の場合は、赤色に表示されます。

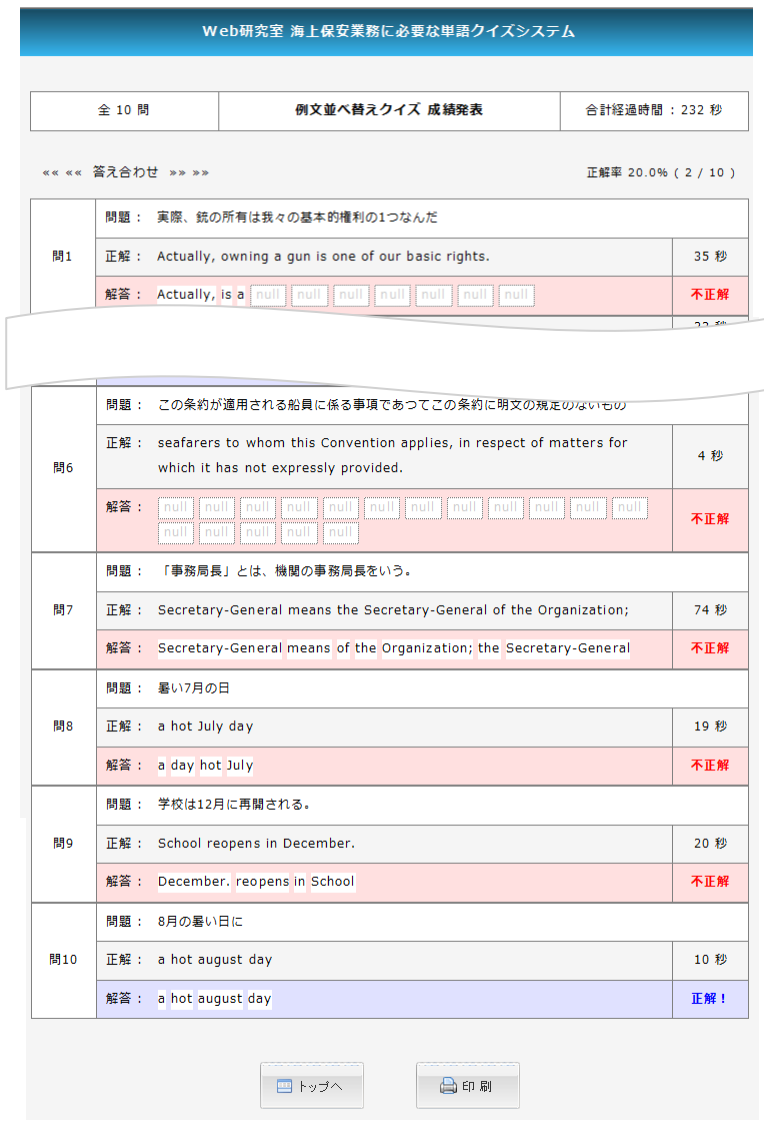

成績データは履歴には残りません。

[トップへ]ボタンを押下すると、成績データはクリアされトップ画面に戻ります。

### 3.4.7 印刷

成績データを印刷して保存します。 [印刷]ボタンを押下すると、印刷設定画面が起動します。(「3.1.7 印刷」参照) お使いのプリンターで印刷してください。